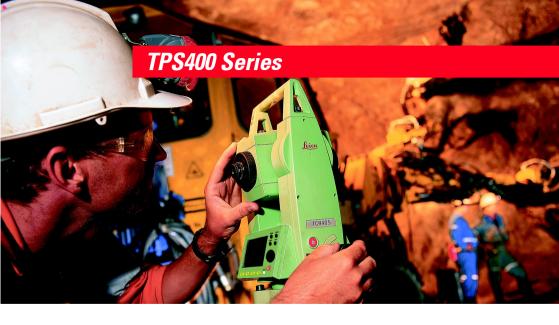

## **User Manual Mining Application Program**

English Version 1.0

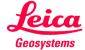

## The quick way to start with the TPS400 Mining Programs.

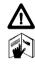

To use equipment in the permitted manner, please refer to the detailed safety instructions in the TPS400 User Manual (English version).

© 2003 Leica Geosystems AG Heerbrugg, ® All rights reserved.

## Contents - Overview

| Introduction   | 5  |
|----------------|----|
| Peg Survey     | ε  |
| Front Line Peg | 16 |
| Grades         | 17 |
| Offset         | 23 |
| Setting out    | 27 |
| Tie Distance   | 29 |
| Mining Editor  | 31 |

## Contents

| Introduction                   | 5    | Offset                                  | 23 |
|--------------------------------|------|-----------------------------------------|----|
| How to use this manual         | 5    | Introduction                            | 23 |
| Symbols used in the sequence   |      | Start and execution Offset              | 24 |
| of operation                   | 5    | Results                                 | 26 |
| Peg Survey                     | 6    | Setting out                             | 27 |
| Introduction                   |      | Polar setout                            |    |
| Before starting Peg Survey     | 7    | Orthogonal setout                       | 28 |
| Start and execution Peg Survey |      | Cartesian setout                        | 28 |
| Error messages                 |      |                                         |    |
| Proceeding Peg Survey          | 10   | Tie Distance                            | 29 |
| Results                        | 13   |                                         |    |
| Saving data                    | 15   | Mining Editor                           | 31 |
|                                |      | Introduction                            |    |
| Front Line Peg                 | 16   | Installation on the PC                  |    |
| Introduction                   | . 16 | Program content                         | 31 |
|                                |      | Practical Examples                      | 32 |
| Grades                         | 17   | First Example (Creating fixpoint files, |    |
| Introduction                   | . 17 | define tolerances, uploading)           | 33 |
| Start and execution Grades     | . 18 | Second Example (Importing of fixpoints  |    |
| Gradeline Marking              | 20   | in ASCII format)                        | 35 |
| Results                        |      | •                                       |    |
| Saving data                    |      |                                         |    |
| •                              |      |                                         |    |

## Introduction

## How to use this manual

This manual describes the basic operation of the TPS400 Mining field programs. It shall be used together with a TPS400 instrument.

For detailed description about the whole functionality of the TPS400 instrument please refer to the TPS400 User Manual.

## Symbols used in the sequence of operation

[MENU] Press the [MENU] button

F1 - F4 Press the function button [F1-F4]

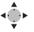

Navigation keys

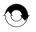

Repeat operation

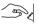

User input is necessary

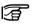

Important paragraphs which must be adhered to in practice as they enable the product to be used in a technically correct and efficient manner.

## **Peg Survey**

## Introduction

The application "Peg Survey" is used to establish a forward peg (point). It is used to control the intermediate horizontal angle between backsight and foresight points. It also checks the horizontal distances and heights of the backsight and foresight points. It computes the coordinates of the foresight point. "Peg Survey" allows users to measure several sets in different sequences. (The quality of measurement is controlled by the tolerances which are set before starting "Peg Survey").

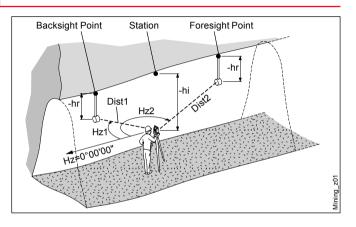

#### Known:

- · Coordinates of station
- Coordinates of backsight point

## Unknown:

· Coordinates of foresight point

## **Before starting Peg Survey**

# Data uploading using "Mining Editor"

- Station coordinates (East, North, Height, Grade elevation)
- Backsight point coordinates (East, North, Height, Grade elevation)
- Tolerances, sequence, number of sets
- · Job definition

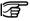

Uploading of fixpoint coordinates, tolerances, sequence and number of sets is mandatory to enable the operation of "Peg Survey".

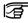

To create new jobs on board the instrument, a set of tolerance must be available.

## Start and execution Peg Survey

Press [MENU] and [F1] for programs.

· Press [F1] for Peg Survey.

> Step 1

Select a job.

> Step 2

Confirm the set of tolerances.

> Step 3

Choose "Start" by pressing [F4], then enter point number (PtID) and instrument height

(hi) for the station.

The sign for the instrument height (hi) is normally

negative.

> Step 4

[SET]

Set Point number

(PtID) and instrument height

(hi).

[EXIT]

Leaves "Input Station" and returns

to the start-up menu.

#### Error messages

#### Station or BS point has no valid coords!

· The point number entered is not available in the internal memory or it has invalid coordinates

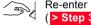

Re-enter point number ( > Step 3 ).

## Sample dialog:

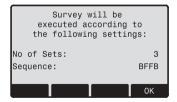

## Number of sets:

One set means to measure two times the backsight point and two times the foresight point in both faces

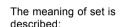

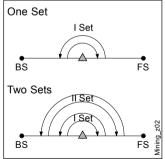

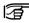

The user must complete the number of sets as preset in the tolerance settina.

## Proceeding Peg Survey

## Sequence:

It defines the measuring sequence.

#### Options:

- BFFB Backsight-Foresight-Foresight-Backsight
- BFBF Backsight-Foresight-Backsight-Foresight
- BBFF Backsight-Backsight-Foresight-Foresight

[OK] Leaves this dialog and proceed to the next dialog.

## Sample dialog:

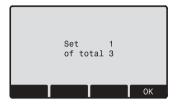

## Set 1 of total 3 Start with measurement first set of three.

Leaves this dialog and proceed to the next dialog.

## Measure Backsight Point Information about which backsight point the user has to measure.

[OK] Leaves this dialog and proceed to the measure dialog.

[OK]

## Proceeding Peg Survey, continued

#### Sample dialog:

| Backs | sight      | Point | 1/3            |
|-------|------------|-------|----------------|
| PtID  | :          |       | 150            |
| Hz    | :          |       | 98°12'45"      |
| ٧     | :          |       | 99°45'23"      |
| hr    | :          |       | -1.263 m       |
| HD    | :          |       | m              |
| DIS   |            | REC   | SEARCH MEASURE |
| D19   | ' <u> </u> | NEC   | SEAROH MEASURE |

Enter the reflector > Step 5 height (hr) for the backsight point, if required.

> Step 6 Aim at backsight point and measure.

[MEASURE] or [DIST]/[REC]

Angle and distance measurements are triggered and stored in the internal memory.

**ISEARCH1** Allows users to search and choose a different backsight point.

[EXIT] Terminates the program and returns to the start-up menu. > Step 7 Enter a desired foresight point number (PtID).

[OK] Saves the foresight point number and proceed to the measure dialog.

#### Sample dialog:

| Fores | sight | Point | 1/3         |
|-------|-------|-------|-------------|
| PtID  | :     |       | 151         |
| Hz    | :     |       | 198°12'45"  |
| V     | :     |       | 94°45'23"   |
| hr    | :     |       | -1.632 m    |
| HD    | :     |       | m           |
|       |       |       |             |
| EXI   | т 📗   | DIST  | REC MEASURE |

## [MEASURE] or [DIST]/[REC]

Angle and distance measurements are triggered and stored in the internal memory.

[EXIT]

Terminates the program and returns to the start-up menu.

**IREJECT1** Reject the measurement and measure the set again.

[ACCEPT] Accept the result and continue with the next set

> Step 8

Enter the reflector height (hr) for the foresight point, if required.

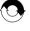

Repeat > Step 6 and > Step 9 until all sets are measured

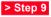

Aim at foresight point and measure.

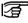

If the tolerances after a set are not met, the user has the option to continue with the measuring or rejecting the data.

Peg Survey

#### Results

## Sample dialog:

| TOLE | RA | NCES | MET | ! | (PAGE1)   |
|------|----|------|-----|---|-----------|
| dHz  |    | :    |     |   | 00°00'25" |
| TolH | z  | :    |     |   | 00°00'50" |
| dHD  | BS | :    |     |   | 0.001 m   |
| dHD  | FS | :    |     |   | 0.003 m   |
| TolH | D  | :    |     |   | 0.006 m   |
|      |    |      |     | 7 |           |
|      |    | 1    |     | L |           |

[PAGE]

Sample dialog:

| TOLERANCES | MET | !        | (PAGE2)             |
|------------|-----|----------|---------------------|
| dHD BS:    |     |          | 0.003 m             |
| dHD FS:    |     |          | 0.001 m             |
| TolH :     |     |          | 0.004 m             |
| Set No:    |     |          | <all sets=""></all> |
|            |     |          |                     |
| EXIT       |     | <u>T</u> | ок                  |

Tolerances dialog:

· dHz: Residual on the horizontal angle

· dHD: Residual on the horizontal distance

· dH: Height residual

· TolHz, TolHD, TolH:

Tolerances horizontal angle, horizontal distance and height

Set No: Set number [OK]

Leaves this dialog and proceed to the result dialog.

[EXIT]

Terminates the measurement and returns to the startup menu.

## Sample dialog:

|           | TRAVERSE | RESULT | (PAGE1)   |
|-----------|----------|--------|-----------|
| mHz       | :        |        | 56°36'25" |
| mHDE      | BS:      |        | 56.465 m  |
| mHBS      | 3 :      |        | 0.786 m   |
| mHDF      | S:       |        | 46.632 m  |
| mHFS      | 8:       |        | 1.236 m   |
|           |          |        |           |
| $\subset$ |          |        |           |

## Result dialog:

- mHz: Average intermediate horizontal angle between backsight point and foresight point
- mHDBS/FS: Average horizontal distance (Backsight and Foresight)

- mHBS/FS: Average height (Backsight and Foresight)
- Pt BS/FS: Point number (Backsight and Foresight)
- Seq: Sequence
- Num: Number of sets

## [PAGE]

## Sample dialog:

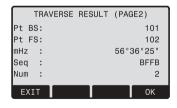

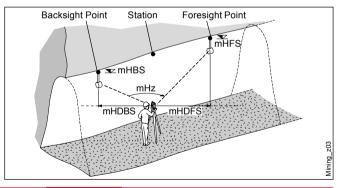

## Results, continued

## Saving data

| [OK]   |
|--------|
| [EXIT] |

Quits the program. Terminates the measurement and returns to the startup menu. The following result data are stored in the internal memory:

#### Result:

mHz: Average

intermediate horizontal angle between backsight point and foresight

point

mHD: Average horizontal distance (backsight

and foresight)

mH: Average height (backsight and

foresight)

## Residual:

dHz: Residual on the

horizontal angle

dHD: Residual on the horizontal distance

dH: Height residual

## Coordinates foresight point:

E: Easting N: Northing

H: Height point

GrEI: Grade Elevation

## Front Line Peg

## Introduction

The application "FLP" is used to mark a new line peg (Front line peg). This application is similar to "Peg Survey" and there is only one set of measurement required.

For a more detail explanation of "FLP", please refer to chapter "Peg Survey".

## Grades

## Introduction

"Grades" application is used to mark gradelines along the side walls of the mines (tunnels). It allows users to input the slope gradient and an offset concerning the grade point. It computes the stake out height difference. The program allows also to map the positions of the grades points along the gradelines.

#### Known:

- Coordinates and grade elevation of station
- Coordinates and grade elevation of backsight point

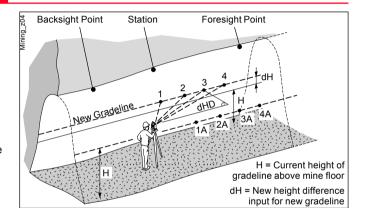

- Slope gradient (station until foresight point)
- Height difference (dH) between current gradeline and new gradeline

#### Unknown:

- Stake out height difference (dHgt) between measure point and gradeline point
- Horizontal distance (dHD) along the foresight line

## Start and execution Grades

You can start Grades either by selecting it in the program or after measuring in the application "Front Line Pag".

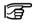

When you start it from programs you have to enter station data and measure to back- and foresight point first.

Menu dialog of "FLP":

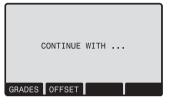

Sample dialog:

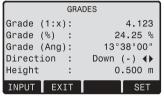

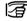

If the slope gradient (station until foresight point) is the same like the slope gradient (backsight point until station) then continue direct with > Step 3.

## Start and execution Peg Survey, continued

> Step 1 Enter the slope gradient

gradient (proportion e.g. 1:150).

> Step 2

Enter the height

> Step 3

**[SET]** Set the entered values and proceeds to the gradeline marking dialog.

Slope gradient explained:

Gradeline
1 150

Height difference explained:

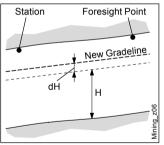

[EXIT]

Leaves the application "Grades" and return to the menu dialog of "FLP".

H: Current height of gradeline above mine floor

dH: Height difference

## **Gradeline Marking**

## Sample dialog:

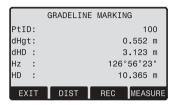

> Step 4 Enter a desired point number (PtID).

> Step 5 Aim at target point and measure.

[MEASURE] or [DIST]/[REC]

Measurement is triggered and stored in the internal memory.

[PREV]

Returns to the start of "Grades" application.
For a new definition of slope gradient and height difference repeat

Step 1 until

> Step 3

Leaves the application "Grades" and return to the menu dialog of "FLP".

[EXIT]

20

#### Results

Grades computes the height difference (dHgt) between measure point and stake out point and the horizontal distance (dHD) along the foresight line.

Height difference (dHgt) and horizontal distance (dHD) explained:

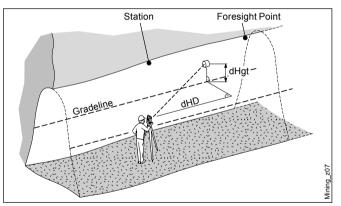

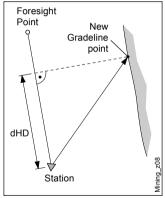

## Results, continued

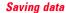

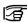

If the sign is negative the grade point are above the measure point.

If the sign is positive the grade point are below the measure point.

> Step 6

Turn the telescope until the height difference (dHgt) is zero, then repeat the measurement ( > Step 5).

The following result data are stored in the internal memory:

#### Measurement data:

PtID: Point number

Hz: Horizontal angle
V: Vertical angle

V: Vertical angle
HD: Horizontal distance

SD: Slope distance

dH: Height difference

# Coordinates of new gradeline point:

E: Easting

N: Northing
H: Height

#### **Grades Result:**

daH: Stake out height

difference

daHD: Horizontal distance

along the foresight

line

Grd: Slope gradient

GE: Grade elevation

## **Offset**

## Introduction

"Offset" application is generally used to obtain sections of the tunnels for volume computation as well as mapping of the tunnels. It allows users to input offset value (left, right, up and down) and computes after measurement the actual coordinates of the tunnel walls.

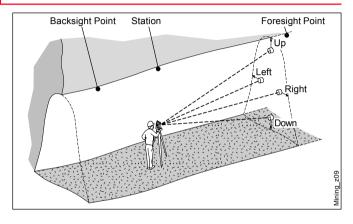

#### Known:

- · Coordinates of station
- Coordinates of backsight point
- · Offset value

## Unknown:

 Point coordinates of the tunnel walls

## Start and execution Offset

You can start Offset either by selecting it in the program or after measuring in the application "Front Line Pag".

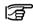

When you start it from programs you have to enter station data and measure to back- and foresight point first.

Menu dialog of "FLP":

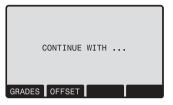

Sample dialog:

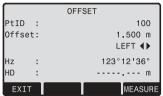

- > Step 1 Enter a desired point number (PtID) and the offset value.
- > Step 2 Using ↓ ► for the offset definition.
- ► (Left, Up, Right, Down)
- (Left, Down, Right, Up)

## Start and execution Offset, continued

Definition of offset explained:

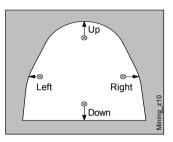

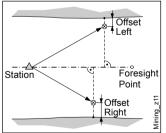

> Step 3

Aim at target point and measure.

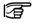

After storing, the program returns to the measuring dialog.

[MEASURE] or [DIST]/[REC]

Measurement is triggered and stored in the internal memory.

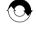

If you want to measure a new point repeat > Step 1 until > Step 3.

[EXIT]

Leaves the application Offset and return to the menu dialog of "FLP".

## Saving data

The following result data are stored in the internal memory:

Measurement data:

PtID: Point number

Hz: Horizontal Angle

V: Vertical Angle

HD: Horizontal distance

SD: Slope distance

The measurement

data are already

corrected.

Offset information:

Offset: Offset value

OffsetDir: Offset direction

(left, up, right, down)

Coordinates of new offset

point:

Easting

N: Northing

H: Height

## Setting out

This program calculates the required elements to stakeout points from coordinates or manualy entered angles, horizontal distances and heights. Setting out differences can be displayed continuously.

# Setting out coordinates from memory Procedure:

41

Select the point.

[DIST]

Starts measurement and calculation of the stake-out

elements.

[REC]

Saves the displayed

[B&D]

Input direction and Hz-distance of stake

out point.

[MANUAL] Enables simplified

input of a point without ptID and without the possibility of storing

the data of the point.

# Polar setout

Normal indication of polar setout offsets dHz, dHD, ddH.

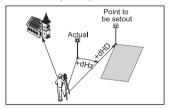

qHz.

Angle offset: positive if point to be set-out is to the right of the actual direction.

qHD.

Longitudinal offset: positive if point to be setout is further

away.

ddH: Height offset:

positive if point to be setout is higher than measured point.

## Orthogonal setout

Cartesian setout

The position offset between measured point and setout point is indicated in a longitudinal and transversal element

Actual Point to he setout dTrav dHz dLenath

Longitudinal offset: dLenath:

> positive if nominal point further away.

dTray: Transversal offset.

> perpendicular to line-of-sight: positive if nominal point is to

the right of measured point.

Height offset: dHeiaht:

> positive if point to be setout is higher than measured point.

Setting out is based on a coordinate system and the offset is divided into a north and east element.

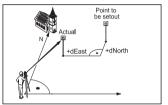

dFast

Easting offset

between setout and

actual point.

dNorth Northing offset

between setout and

actual point.

dHeight: Height offset:

> positive if point to be setout is higher than measured point.

## Tie Distance

The application **Tie Distance** computes slope distance, horizontal distance, height difference and azimuth of two target points measured **online**, selected from the **Memory** or entered using the **Keypad**. The user can choose between two different methods:

Polygonal (A-B, B-C)
Radial (A-B, A-C)

Polygonal Method:

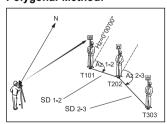

## **Radial Method:**

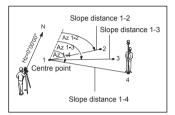

In principal both methods are the same

Any differences will be described.

## Procedure:

1. Determine first target point.

[ALL] Starts measurement to the target point.

[FIND] Searches internal memory for point entered

# 2. Determine second target point.

Proceed as with first target point.

## 3. Result is displayed.

Brg Azimuth between point1 and point2.

dSD Slope distance between point1 and

point2.

dHD Horizontal distance

between point1 and point2.

ddH Height difference between point1 and

point2.

| Softkeys - | polygonal method:                                                                          | Softkeys - | radial method:               |
|------------|--------------------------------------------------------------------------------------------|------------|------------------------------|
| [NewPt 1]  | An additional missing line is                                                              | [NewPt 1]  | Determine new central point. |
|            | computed. Program starts again (at                                                         | [NewPt 2]  | Determine new radial point.  |
|            | point 1).                                                                                  | [POLY]     | Switch to poly-              |
| [NewPt 2]  | Point 2 is set as starting point of a new missing line. New point (Pt 2) must be measured. |            | gonal method.                |
| [RADIAL]   | Switches to radial method.                                                                 |            |                              |

## **Mining Editor**

## Introduction

"Mining Editor" (PC Program Package) is a Windows-based program used for the data exchange between the TPS400 Series and the PC

## Installation on the PC

The installation program for the "Mining Editor" can be found on the CD-ROM supplied. Please note that the "Mining Editor" program can only be installed under the operating systems MS Windows 95, 98, ME, NT4.0, WINDOWS2000, XP. For the installation call program "setup.exe" in the directory "MiningEditor\Disk1" on the CD-ROM and follow the onscreen instructions to complete the installation

## Program content

The "Mining Editor" can be used for the following purposes:

- Data Import & Export Import and export fixpoint files (ASCII format).
- Data Transfer between PC and TPS400 instrument Upload and download of fixpoint files, upload of tolerances, download of measurement data and conversion of measurement data to various formats for peg calculation and archiving.

## Program content, continued

## **Practical Examples**

- Define and upload Tolerances
   Defining tolerances, editing tolerances (password protected), uploading tolerances
- Creating fixpoint files
   Creating and editing of fixpoint files (Coordinates)

The following pages of the manual describe the functionality of "Mining Editor" with two practical examples.

- Example1:
   Creating fixpoint files, Define tolerances, Uploading them to the instrument
- Example2: Importing of fixpoints in ASCII format

## First Example (Creating fixpoint files, define tolerances, uploading)

## Creating fixpoint files

> Step 1

Open a new file: File > New

> Step 2 Enter point number, coordinates, backsight reference point, grade elevation

| Mining.gsi |          |         |          |           |                 |                 |
|------------|----------|---------|----------|-----------|-----------------|-----------------|
|            | Point ID | Easting | Northing | Elevation | Backsight Point | Grade Elevation |
| 1          | P101     | 77.765  | 55.987   | 90.265    | P100            | 88.265          |
| 2          | P102     | 88.365  | 60.325   | 91.354    | P101            | 90.365          |
| 3          |          |         |          |           |                 |                 |

Define tolerances

> Step 1 Open tolerances:

Options → Tolerances → Edit

> Step 2 Enter a password.

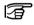

Create a new password: Options -> Password

> Step 3

Select a measuring sequence (BFFB, BFBF or BBFF).

> Step 3

Save the created coordinate list: File → Save As

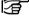

(B = Backsight point and F= Foresight point).

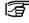

In the fixpoint entry module, the "Mining Editor" allows users to create, view, modify and save coordinate lists. > Step 4

Enter number of sets.

## First Example (Creating fixpoint files, define tolerances, uploading), continued

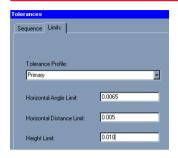

# Upload Fixpoints and Tolerances to the instrument

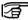

Ensure that the unit setting on the instrument (Menu / All Settings / Unit Settings) is identical to the units set in the "Mining Editor" (Options -> Settings).

> Step 4

Enter jobname, operator and comments.

3

Operator and comments are optional.

> Step 5

Select a tolerance type.

## > Step 5

- a) Select a tolerance type (Primary, Secondary, Tertiary).
- b) Enter the values for:
  - Horizontal Angle Limit
  - Horizontal Distance Limit
  - Height Limit

> Step 1 O

Open a fixpoint file:

File → Open

- > Step 2
- Choose Upload:
- Data → Upload
- > Step 3
- Select a job.

## Second Example (Importing of fixpoints in ASCII format)

## Process import fixpoint files

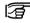

The "Mining Editor" allows to import fixpoint files in ASCII format.

> Step 1 File → Open

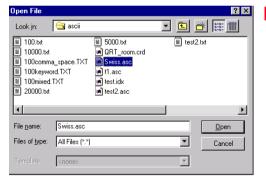

> Step 2

ASCII-File search and select.

> Step 3

Open the selected file.

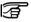

Follow the wizard onscreen instructions to produce the correct format

> Step 4

Save the created file: File → Save as

Leica Geosystems AG, Heerbrugg, Switzerland, has been certified as being equipped with a quality system which meets the International Standards of Quality Management and Quality Systems (ISO standard 9001) and Environmental Management Systems (ISO standard 14001).

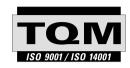

## Total Quality Management-Our commitment to total customer satisfaction

Ask your local Leica Geosystems agent for more information about our TQM program

734337-1.0.0en

Printed in Switzerland - Copyright Leica Geosystems AG, Heerbrugg, Switzerland 2003 Original text

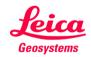

Leica Geosystems AG CH-9435 Heerbrugg (Switzerland) Phone +41 71 727 31 31 Fax +41 71 727 46 73 www.leica-geosystems.com

Download from Www.Somanuals.com. All Manuals Search And Download.

Free Manuals Download Website

http://myh66.com

http://usermanuals.us

http://www.somanuals.com

http://www.4manuals.cc

http://www.manual-lib.com

http://www.404manual.com

http://www.luxmanual.com

http://aubethermostatmanual.com

Golf course search by state

http://golfingnear.com

Email search by domain

http://emailbydomain.com

Auto manuals search

http://auto.somanuals.com

TV manuals search

http://tv.somanuals.com